**Como anexar documento externo em processos do SEI**

**OBS: É possível anexar documentos com as extensões PDF, JPG & JPEG e XLS (Excel)** 

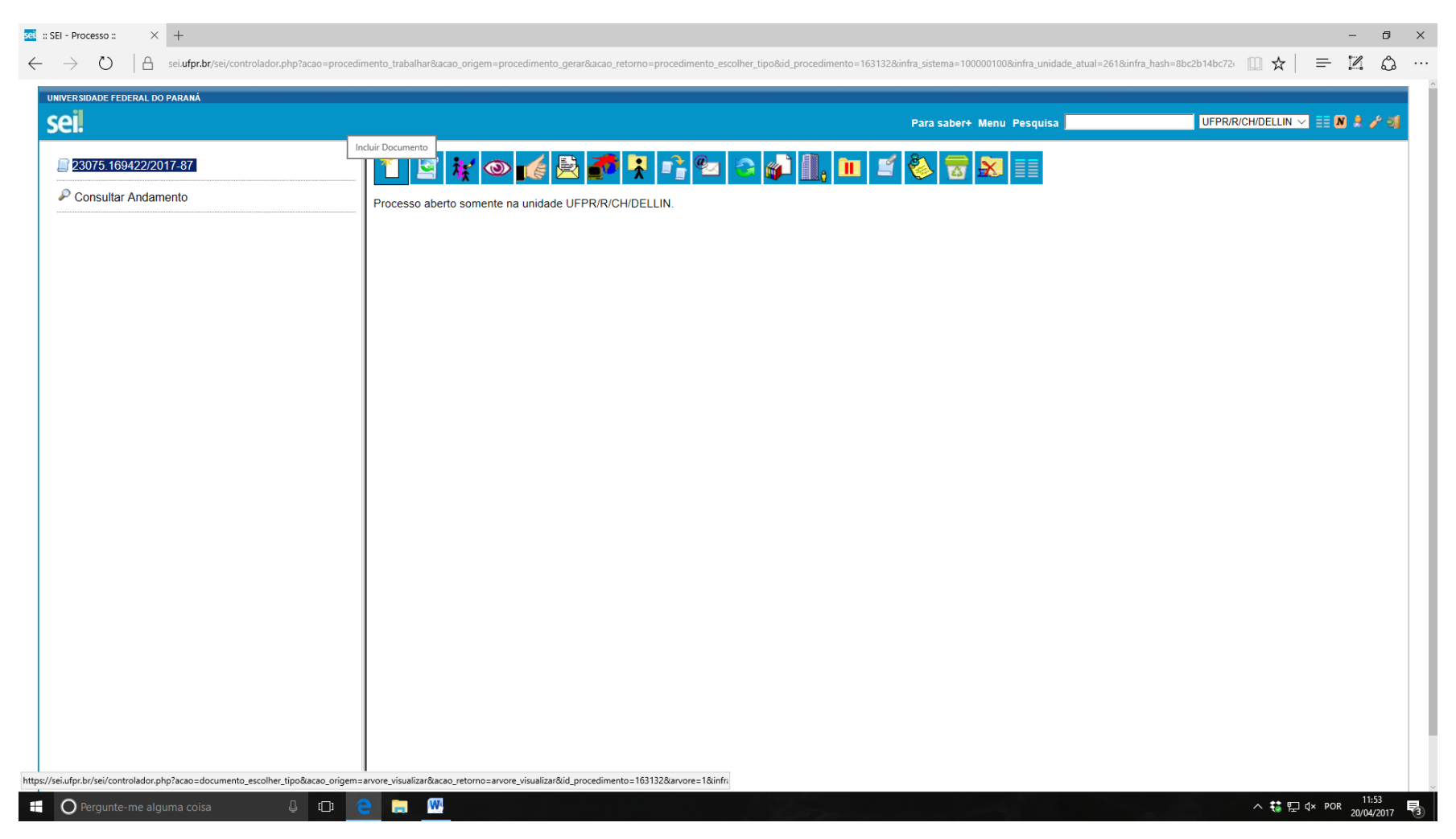

Clique em INCLUIR DOCUMENTO:<sup><sup>1</sup></sup>

## Escolha a opção EXTERNO:

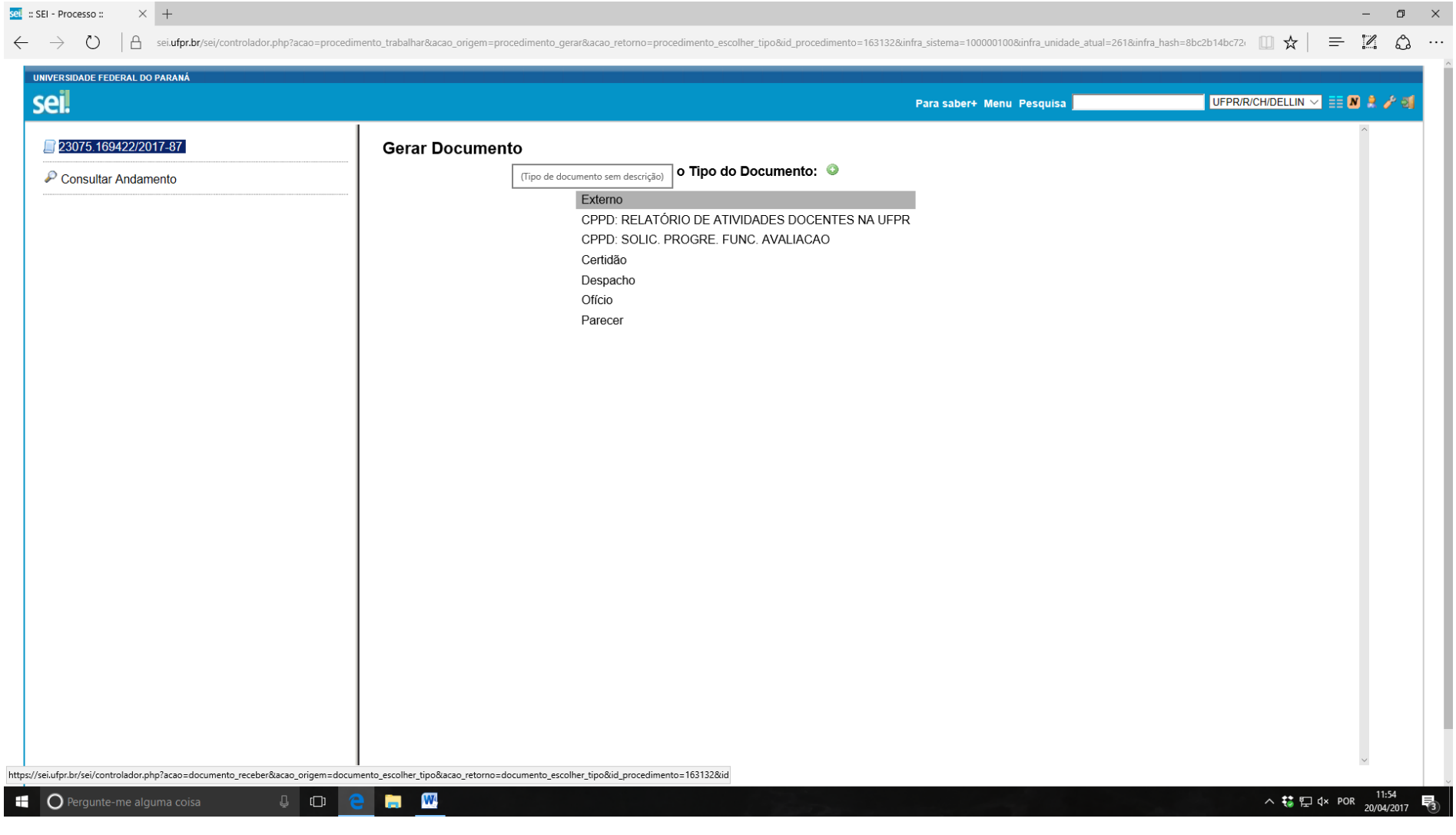

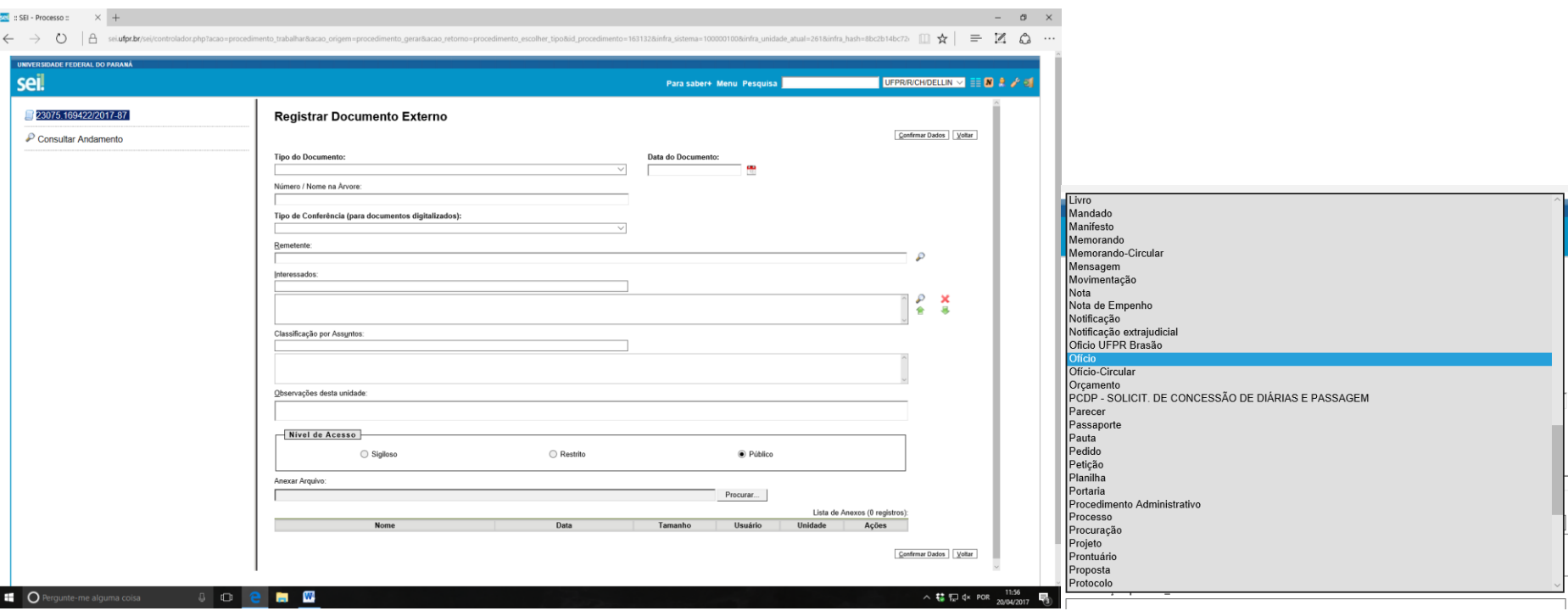

Especifique o **Tipo de Documento.** Clique sobre o campo em branco para abrir a lista de opções.

Os campos **Tipo de Documento**, **Data do Documento** e **Tipo de Conferência** são de preenchimento obrigatórios.

Se o documento a ser anexado não tiver data, coloque a de quando estiver anexando ao sistema.

O campo Número / Nome na Árvore é opcional, mas o seu preenchimento facilita na identificação dos documentos no processo. No exemplo preencheremos "001/DELLIN" referentes ao número do ofício.

Caso queira inserir Remetente e Interessados, clique sobre a  $\mathcal P$  ou digite o nome no campo.

Para escrever a Classificação e/ou Observações, clique em cima do campo.

O nível de acesso é alterado automaticamente conforme o tipo de documento escolhido. Não se deve alterá-lo.

Clique em PROCURAR para anexá-lo ao processo.

## Para finalizar, clique em CONFIRMAR DADOS:

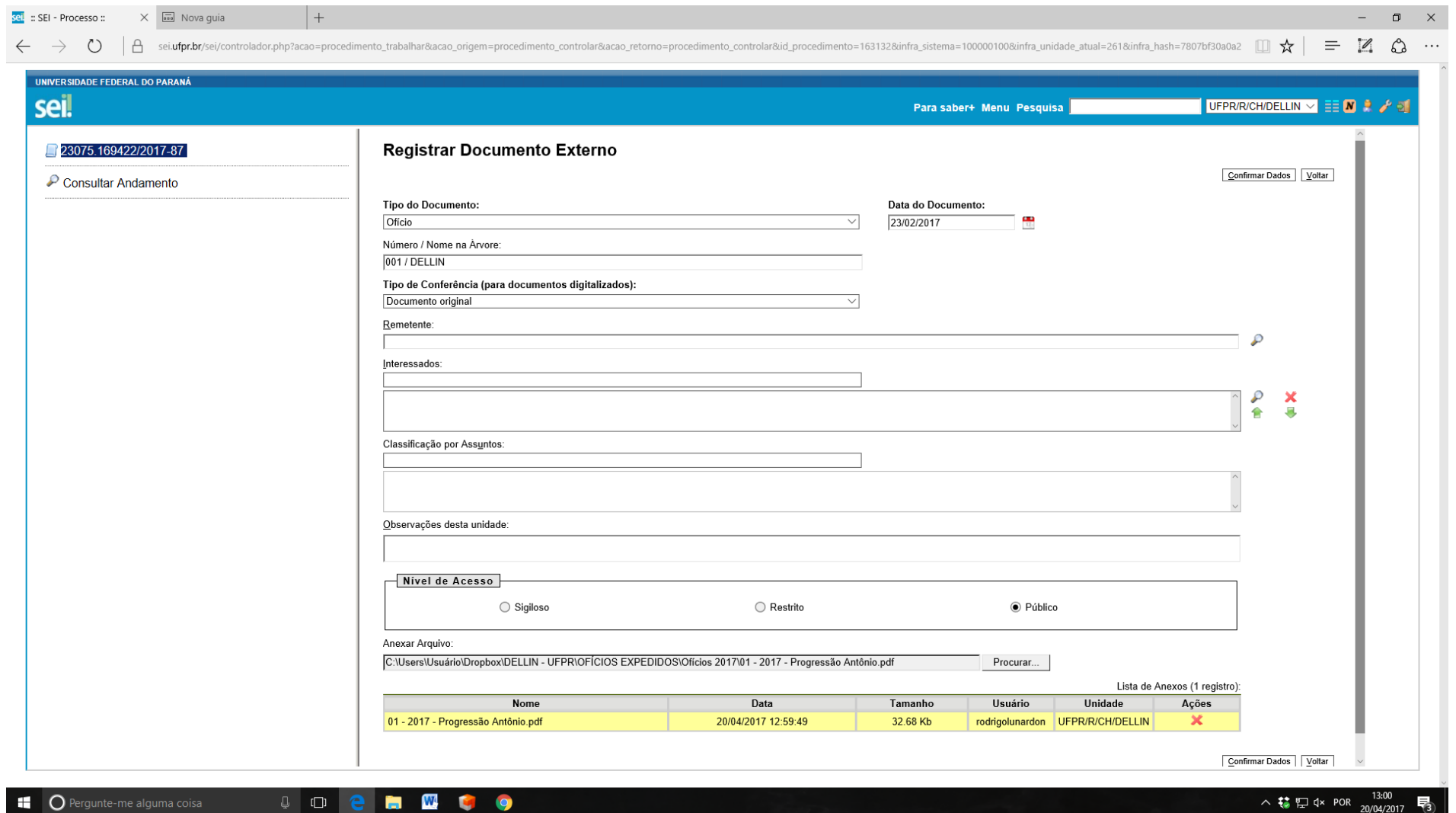

O documento e sua descrição aparecem no lado esquerdo, embaixo do número do processo, conforme a ordem na qual os documentos são colocados no processo.

O documento deve ser assinado digitalmente clicando em:

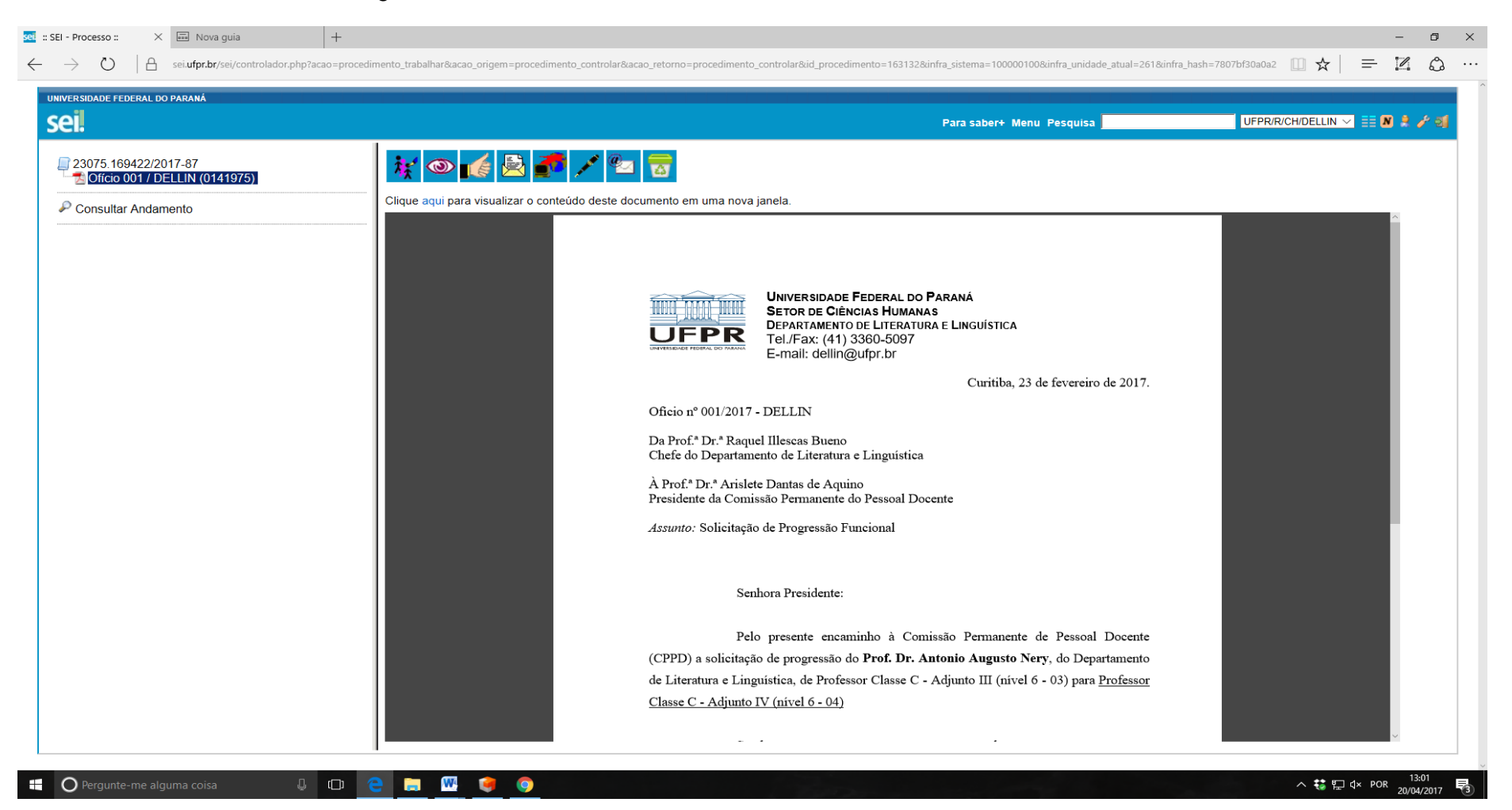